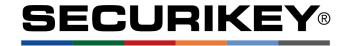

# **LA GARD 702 Display**

High Security Lock for Safes & Vaults

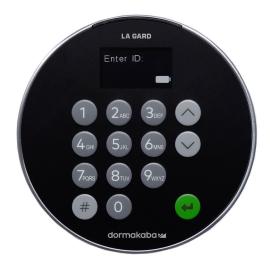

**Advanced** User Instructions

#### Introduction

These instructions outline advanced procedures for operating locks using the Master code and should be used in conjunction with the document **Standard User Instructions**, which is available to download from our website.

When supplied by Safelock Systems Limited, the Master operates on the code (0-0)-8-7-6-5-4-3-2-1

#### **Buttons**

| Key | Use                                                    |  |  |
|-----|--------------------------------------------------------|--|--|
| ^~  | Arrow Up or Arrow Down: To scroll through menus        |  |  |
| #   | #: To go back a step in a menu, or cancel a code entry |  |  |
| 4   | Enter: To select a menu item or confirm an entry       |  |  |

#### Commands

These instructions cover the commands listed below:

| Category              | Function                                 |  |  |
|-----------------------|------------------------------------------|--|--|
|                       | Change code length                       |  |  |
| Codes                 | Forced code change                       |  |  |
|                       | Enable or disable dual mode              |  |  |
| General               | Enable or disable the Duress feature     |  |  |
| operation             | Specify alarm input setting              |  |  |
| Audit                 | View audit event codes, activate PC Link |  |  |
|                       | Add a Manager                            |  |  |
| Managar               | Disable or re-enable a Manager           |  |  |
| Manager<br>Management | Change Manager privilege                 |  |  |
| Management            | Delete a Manager                         |  |  |
|                       | Reset a Manager code                     |  |  |
| Time delay            | Enable time delay override feature       |  |  |
| Time delay            | Adjust time delay count mode             |  |  |

Basic commands as listed below are shown in the **Standard User Instructions**.

| Basic Commands | Category           | Function                          |  |  |
|----------------|--------------------|-----------------------------------|--|--|
|                | Codes              | Change code                       |  |  |
|                |                    | Add a User                        |  |  |
|                | Heer               | Disable or re-enable a User       |  |  |
|                | User<br>management | Change user privilege             |  |  |
|                |                    | Delete a User                     |  |  |
|                |                    | Reset a User code                 |  |  |
|                | Time delev         | Amend time delay values           |  |  |
|                | Time delay         | Cancel time delay counting        |  |  |
|                | General operation  | Disable or enable backlit buttons |  |  |
|                |                    | Turn keypad beeps off or on       |  |  |
|                | operation          | Set time and date                 |  |  |

#### Engineer commands

Additional commands are available to the Master, which should only be used by engineers who are servicing the lock: Install lock | Uninstall lock | Reset lock | Install new keypad | Update firmware

#### **Command menu**

To access the command menu:

Press either Arrow Up, Arrow Down or Enter

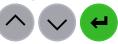

Enter a valid ID and when prompted, the code

## Command menu navigation

Use the **Arrow Up** and **Arrow Down** keys to scroll through menus. When a menu item or option is selected, it is highlighted in white. Press **Enter** to either confirm the selection or access a sub-menu. Press # to return to the previous menu or to exit.

## Change code length

Master

By default, the Manager and Users have a code comprised of a 2-digit ID + 6-digits. The code length can be changed to have a 2-digit ID + 7, 8 or 9 digits. If changed, existing Manager and User codes will no longer be valid and will need their codes to be reset.

Command Menu >System >Combination >Combo Length >Specify the number of digits

 The display shows Are you sure?, press Enter to confirm

## Forced code change

Master

When a new Manager or User code is added to the lock, or a code is reset, the system can require that on first use, the code holder must change their code. By default, force change is set to **No**.

Command Menu >System >Combination >Force Change> Select Yes or No, press Enter to confirm

#### **Enable or disable dual mode**

Master

Dual mode is a feature that requires 2 codes to be Entered before the lock can be opened. Dual mode can be set up so that: Dual mode applies to Users only, or Dual mode applies to Users and the Manager.

Command Menu >System >User Mode >Select the required option, press Enter to confirm

## **Enable or disable Duress**

Master

The Duress feature allows a coerced user to Enter a special variant of their code which opens the lock, and also generates a silent signal to notify others that safe is being opened under duress. Connection to an alarm system and peripheral equipment sold separately is required. Duress is disabled by default.

Command Menu >System >Duress Mode >Select Yes or No, press Enter to confirm

A duress code is the user's normal code with the last digit increased or decreased by 1. For example, 01-123456 would become 01-123455 or 01-123457. If the normal code ends with a 0, it can be changed to 9 or 1. If the normal code ends with a 9, it can be changed to 8 or 0.

With connection to an alarm system and peripheral equipment sold separately, an alarm input signal can alter the lock's operation with one of the settings below:

#### Operation

Ignore input signal (Default)

Input signal remote blocks (Prevents the lock from being opened)

Input signal overrides time delay

Input signal overrides dual mode

Command Menu >System >Input Signal > Select the required option, press Enter to confirm

#### Audit

### Master, Manager, User

With licensed software and peripheral equipment sold separately, an audit of the last 500 lock events can be downloaded. The audit is stamped with time and date information based on the clock time of the keypad, as such it is vital to ensure correct clock time, with annual updates.

Full instructions to take audit are available on our website. PC link must be activated using the keypad to start communication with the software.

To scroll through a list of audit event codes on the display:

Command Menu > Select Audits, press Enter to confirm

The display shows the following information

Date Time

Event Code User

· Press Arrow Down to scroll through audit events

Event codes are available to view in the On-Screen audit instructions available to download from our website.

## Activate PC Link

Authorised Users

To start communication with LA GARD 700 Series software, PC Link must be activated.

Command Menu > Select PC Link, press Enter to confirm

## Manage the Manager

Master

In 702 Display locks supplied by Safelock Systems Ltd, a Manager is installed with ID 01. To manage the Manager, the process is the same as for users but only the Master code is valid to perform the command.

# Reset the Manager code

Masi

If the Manager code has been lost, it is possible to reset the code.

Command Menu >Users >Edit >Reset combo> Enter the ID to be reset

Enter the new code, then repeat the new code to confirm

## Add the Manager

Generally, the Manager code can be **Reset** rather than being deleted. If the Manager has been deleted, it can be added again or assigned to a different ID.

When a Manager is added, by default the Manager has the privilege to open and audit the lock. If the privilege to override time delay\* is required, it must be specified.

\*If a Manager is defined as being able to override time delay (TDO Pin Priv), the feature must be enabled.

#### Command Menu >Users >Add > Enter an ID to be added

- Select Manager, press Enter to confirm
- Enter a new code, then repeat the new code to confirm

A sub-menu is displayed with privilege options

> Add >

- > Open Priv
- > Audit Priv
- > TDO Pin Priv
- > Add User
- If open and audit privilege is all that is needed, select
  Add User, press Enter to confirm
- If privileges must be edited, select each Priv option as required, press Enter to access. The display shows either 1 2 3 4 5 or \_\_\_\_. Each digit or \_ represents a lock ID. 702 Display only uses one lock (ID 1). To remove privilege from a lock, press a digit so that it changes to \_. To enable a privilege, press a digit so the \_ changes to a digit. When complete, press Enter to confirm and return to the Add user menu.
- Select Add User, press Enter to confirm

#### Change Manager privilege

Master

It is possible to redefine the Manager's privilege to allow or disallow opening, audit or time delay override for each lock that may be connected to the keypad.

Command Menu >Users >Edit >Enter the ID to be changed

Select Privileges, press Enter

A sub-menu is displayed >Privileges

>Open Priv

>Audit Priv

>TDO Pin Priv

>Update User

- Select Open Priv, Audit Priv and TDO Pin Priv and amend as required using the instruction in Add a User.
- Select Update User, press Enter to confirm

\*Only the lock IDs that have been added to **Open Priv** are available under **TDO Pin Priv**.

# Disable or re-enable the Manager

Maste

A Manager code can be temporarily disabled and then reenabled later.

Command Menu >Users >Edit >Enter the ID to be changed

 Select Status >Select Enable or Disable, press Enter to confirm

## Delete the Manager

Master

Command Menu >Users >Delete >Enter the ID to be deleted

 When the display shows Confirm delete: xx, press Enter

# Enable or disable time delay override

Master

Users profiled with time delay override privilege cannot use the privilege unless time delay override has been enabled. Time delay override is disabled by default.

Command Menu >System >Locks >Time Delay >Change Override >Select Yes or No, press Enter to confirm

## Adjust time delay count mode

Master

When time delay is in use, the keypad display can be configured to show a counter when a key is pressed for both the time delay and open (Confirmation) window. The available options are:

| Display options    |  |
|--------------------|--|
| Off                |  |
| Count up (Default) |  |
| Count down         |  |

#### Time delay:

Command Menu > System > TD cnt Mode > Delay Period > Select the required option, press Enter to confirm

## Open (Confirmation) Window:

Command Menu >System >TD cnt Mode >Confirm Window >Select the required option, press Enter to confirm

## Troubleshooting

If a mistake is made during code or function entry Press # to cancel

#### There is no response from the lock

The batteries may be depleted. Change the batteries then set the date and time to ensure accuracy of the audit data.

## The safe or vault door does not open

If the lock system is otherwise operating normally, there may be a mechanical fault with the safe. Contact a safe engineer.

## Command menu structure

|                  | Master       | Manager      | User |
|------------------|--------------|--------------|------|
| Open Lock        |              | ✓            | ✓    |
| Change combo     | ✓            | ✓            | ✓    |
| Time / Date…     | <b>√</b>     | ✓            |      |
| >Time Format     | ✓            |              |      |
| >Date Format     | ✓            |              |      |
| >Set Time Date   | ✓            | ✓            |      |
| >Observe DST     | ✓            | ✓            |      |
| Audits           | ✓            | ✓            | ✓    |
| PC Link          | ✓            | ✓            | ✓    |
| Users            | ✓            | ✓            |      |
| >Add             | ✓            | ✓            |      |
| >Open Priv       | ✓            | ✓            |      |
| >Audit Priv      | ✓            | ✓            |      |
| >TDO Pin Priv    | ✓            | ✓            |      |
| >Add user        | ✓            | ✓            |      |
| >Edit            | ✓            | ✓            |      |
| >Status          | ✓            | ✓            |      |
| >Reset Combo     | ✓            | ✓            |      |
| >Privileges      | ✓            | ✓            |      |
| >User Type       | ✓            |              |      |
| >Delete          | ✓            | ✓            |      |
| System           | <b>√</b>     | ✓            | ✓    |
| >Sys Info        | <b>√</b>     | ✓            | ✓    |
| >Keypad          | ✓            | ✓            | ✓    |
| >Lock            | ✓            | ✓            | ✓    |
| >Backlight       | ✓            | ✓            |      |
| >Buzzer          | ✓            | ✓            |      |
| >TD cnt Mode     | ✓            |              |      |
| >Delay Period    | ✓            |              |      |
| >Confirm Window  | ✓            |              |      |
| >Combination     | ✓            |              |      |
| >Combo Length    | ✓            |              |      |
| >Force Change    | ✓            |              |      |
| >User mode       | ✓            |              |      |
| >Duress mode     | ✓            |              |      |
| >Input Signal    | ✓            |              |      |
| >Locks           | ✓            | ✓            |      |
| >Uninstall       | ✓            |              |      |
| >Time Delay      | ✓            | $\checkmark$ |      |
| >Configure Times | ✓            |              |      |
| >Delay Period    | $\checkmark$ | $\checkmark$ |      |
| >Confirm         | ✓            | ✓            |      |
| Window           | ✓            |              |      |
| >Change Override | <b>∨</b>     |              |      |
| >Reset           | <b>✓</b>     | ./           |      |
| >FW Update       | V            | ✓            |      |
|                  |              |              |      |

#### **Document version**

These instructions may be updated from time to time, visit <a href="mailto:safelocksystems.co.uk">safelocksystems.co.uk</a> to check for updates or download additional instructions such as *Standard Operation*